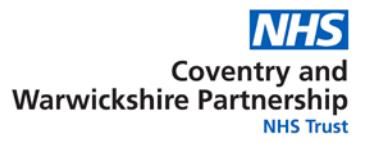

### **Online Booking "Patient Account"**

To use the Online Booking process, you will need to create an "online account" with the Sexual Health service that registers you as a patient on their system.

This account is one that is secured by your choice of e-mail address, password, and mobile telephone number – much like an online banking process.

So you should be using an e-mail address AND a mobile (text) number in the registration process that securely belong to you if you wish to maintain confidentiality from other family members – ie the registration process will be sending you a confirmatory e-mail that will be visible in your e-mail inbox – and a pin number for that registration that will be sent to the mobile phone number entered as "yours".

Once registered – you will be able to log onto this account in future in order to book further appointments, cancel existing ones no longer needed, or to remind yourself of the date and time that you chose. It will be possible in future to also see your test results within this account.

#### **Registration**

The login screen to access your Account looks like this:-

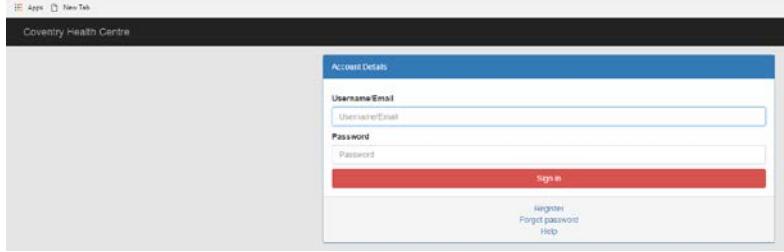

If you already have an account – simply enter your username (your e-mail used for registration) and your password.

Press "Register" to create a new account.

Complete the registration form as shown here with all the marked necessary fields.

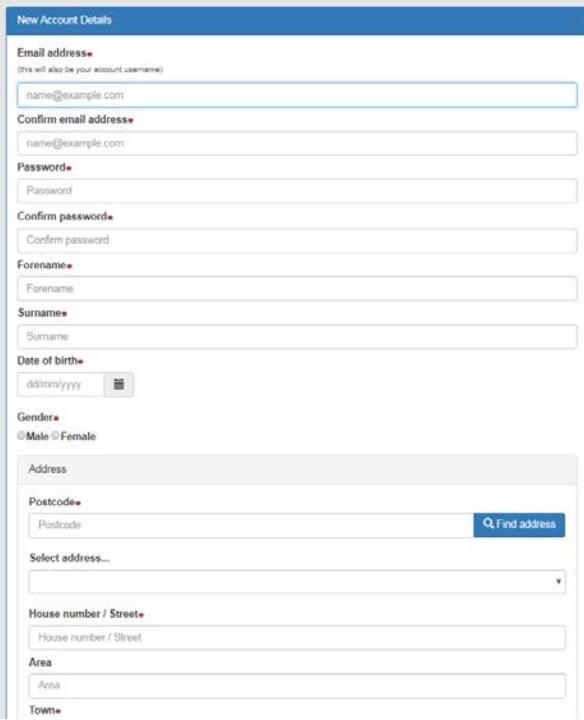

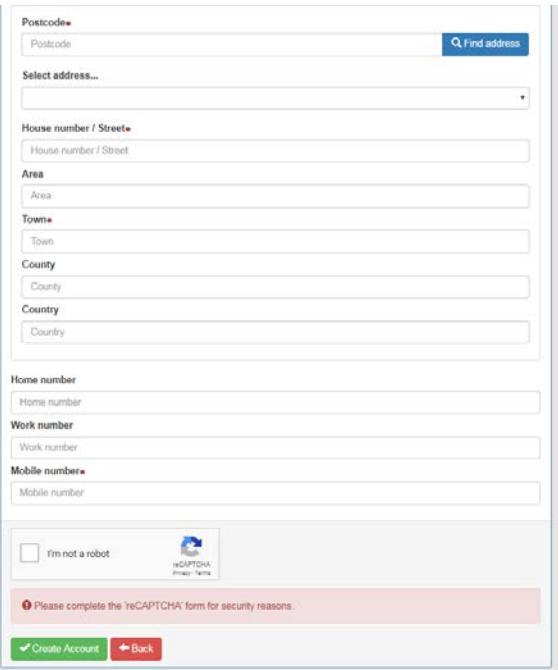

# **One essential entry is your mobile phone (text) number.**

When everything has been completed and the "Create Account" button pressed – you should see this message displayed:-

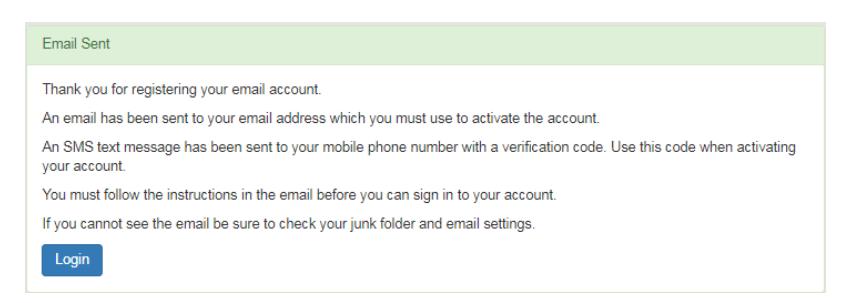

You will then be sent an e-mail (to the given address) that will look like this:-(If nothing has arrived after several minutes – check your "Spam" folder)

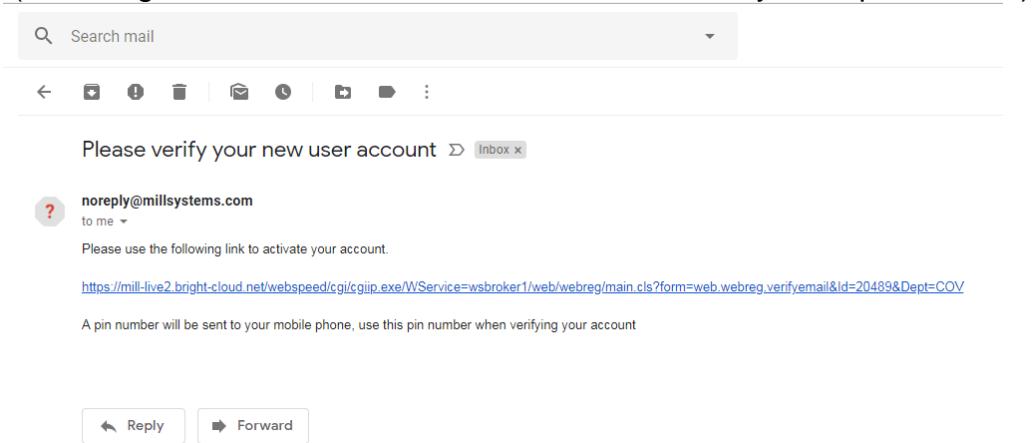

At the same time you will receive a PIN number on your mobile phone text inbox.

When you have the PIN – select the link in your e-mail and enter it in the verification box:-

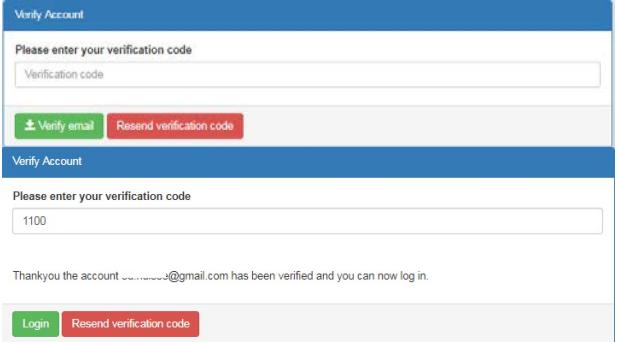

You can then login with your e-mail address and password .

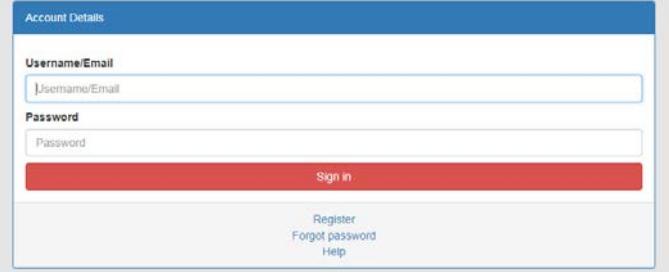

### **Completing Registration**

When you log into your account for the first time – you will need to add some details that are needed by the clinic to complete THEIR registration on their system.

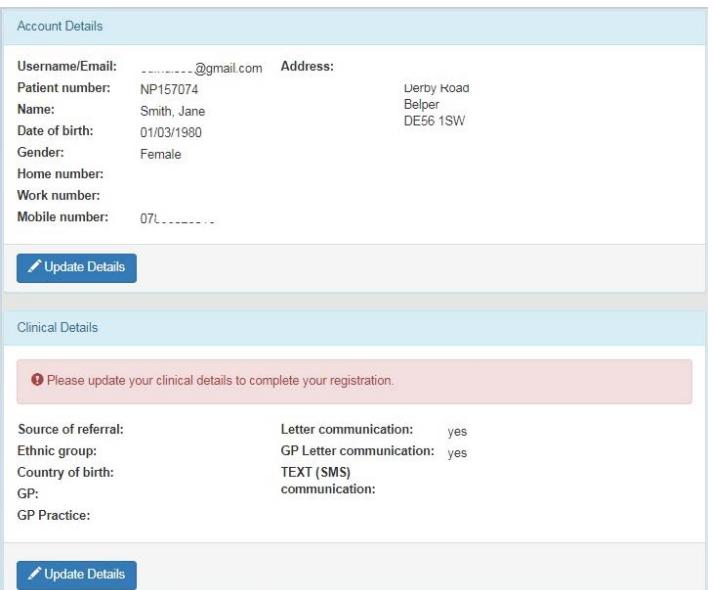

Complete these details – and your Patient Number will change to your unique reference on the Clinic system – so that they have an identification for you that does NOT reveal your name or other personal identifiers where permission is not given.

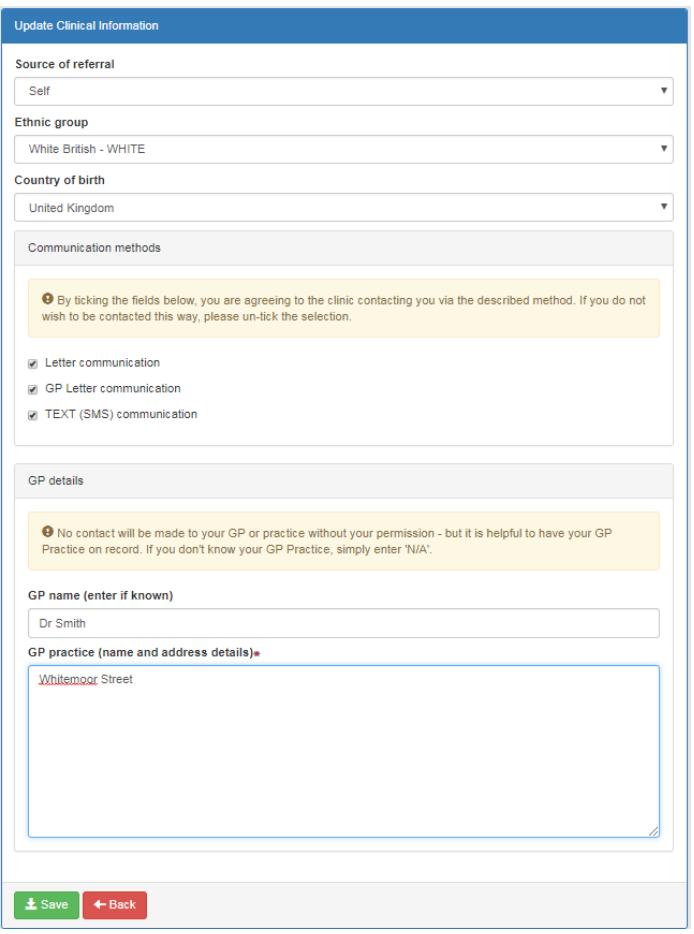

## **Booking an Appointment**

When registered – your Account page will look like this – and will do so every time you log in in future – and allows you to change any details that may have changed. You have control of the details that have been recorded about you.

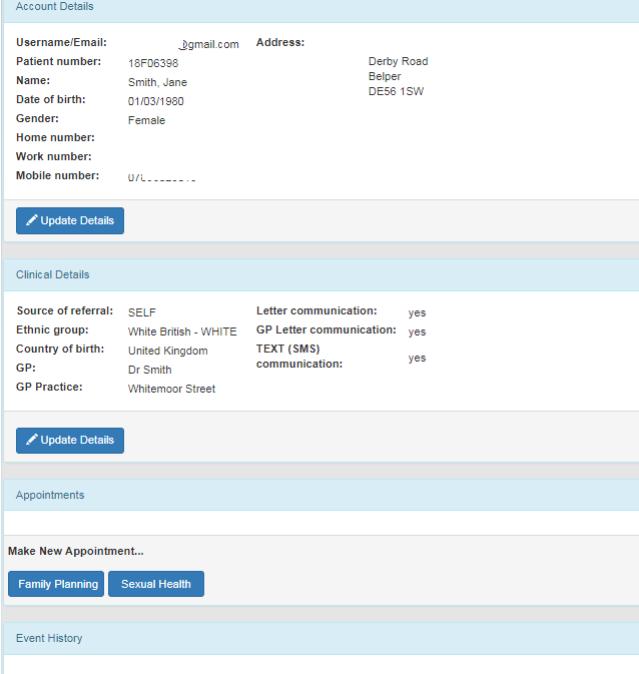

Booking an appointment simply means selecting either of the options at the bottom of this screen.

"Sexual Health" – will show you any available appointments for STI consultation and testing.

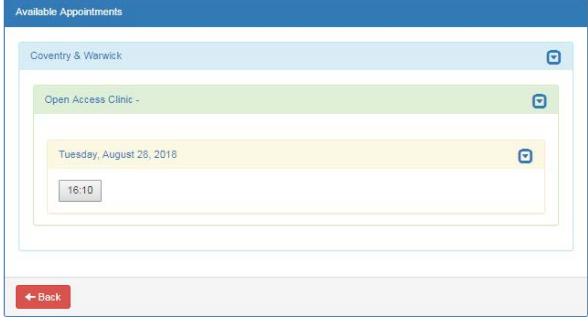

"Family Planning" – will show you the available appointments that are available for Contraception advice and provision.

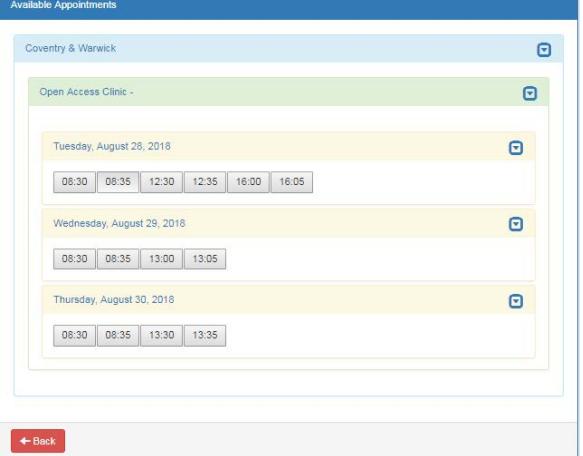

Select a Clinic option (e.g. "Open Access Clinic") and a date and time that suits you.

You will see a confirmation message displayed to be sure that this is your intention.

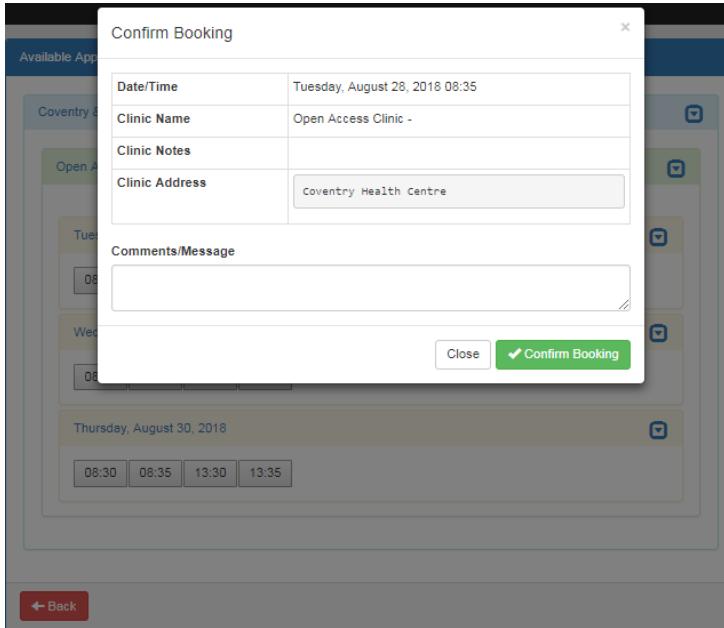

When you press the confirmation - this appointment is then being booked in real time onto the Clinic's diary.

A text message will then be sent to your phone as a final confirmation that the booking has been made.

The appointment will also be shown within your account – so that you can log back into your account should you require to check any details prior to attending. And – should you need to Cancel the appointment – you can also do that from within your account.